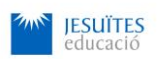

# **REGISTRO DE EMPRESAS A BOLSA DE TRABAJO JESUÏTES EDUCACIÓN**

Instrucciones para registrarse como organización en la Bolsa de Trabajo

Al crear tu perfil de empresa, puedes administrar tus ofertas de trabajo y administrar los currículums de las personas que están registradas en la bolsa de trabajo y que se seleccionen y se inscriban a las misma. A continuación, te indicamos cómo hacerlo:

# **Paso 1: Accede al siguiente enlace:** <https://borsatreball.net.fje.edu/>

- **Si es la primera vez que** accedes, donde dice **Empresas** elige la opción **Registrarse.** Encontrarás en este sitio el formulario para registrarse y crear tu perfil.
- **Si ya te has** registrado, donde dice **Empresas** elige la opción **Acceso.** Podrás modificar tu perfil y añadir nuevas ofertas de trabajo. Para acceder a él, debes usar el nombre de usuario y la contraseña que elegiste cuando te registraste.

## **Paso 2. Si aún no estás registrado, REGÍSTRATE!!!.**

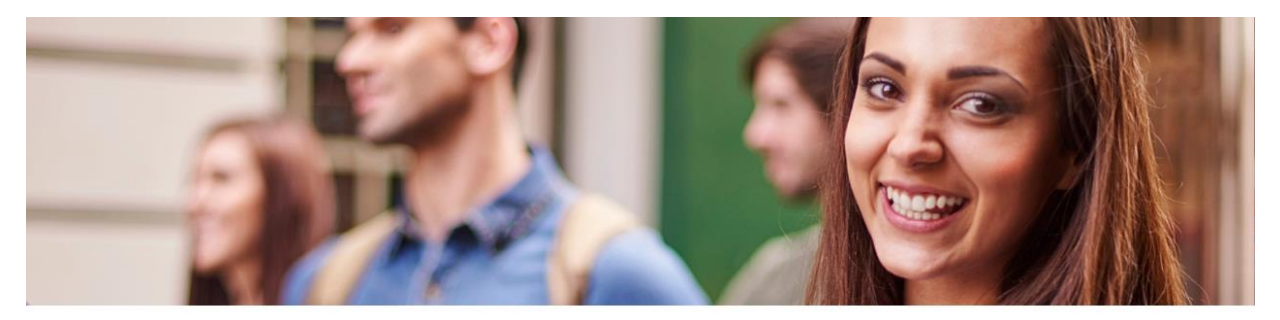

Bienvenidos a la nueva Bolsa de Trabajo de Jesuïtes Educació

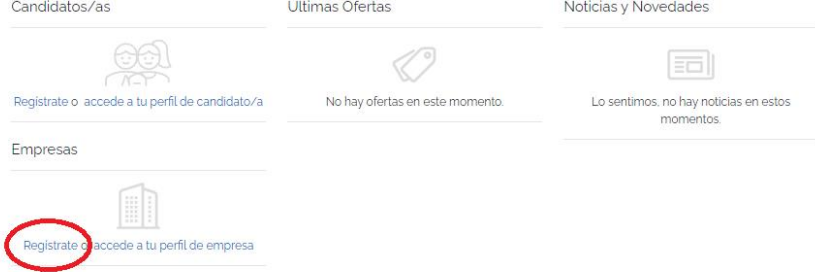

• Aceptar la **Política de Protección de Datos**

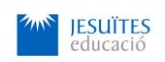

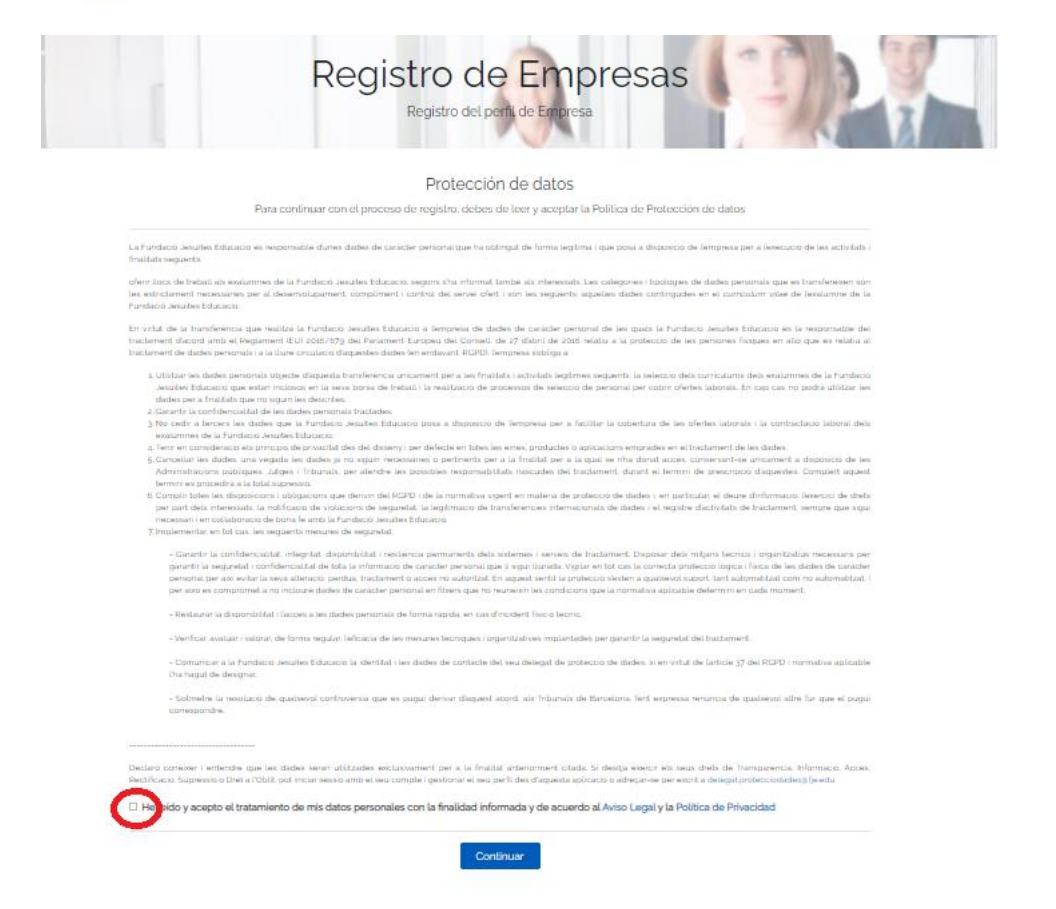

## **Paso 3. Datos personales y datos de acceso**

Introduce un correo electrónico de contacto y genere una contraseña para acceder a su perfil.

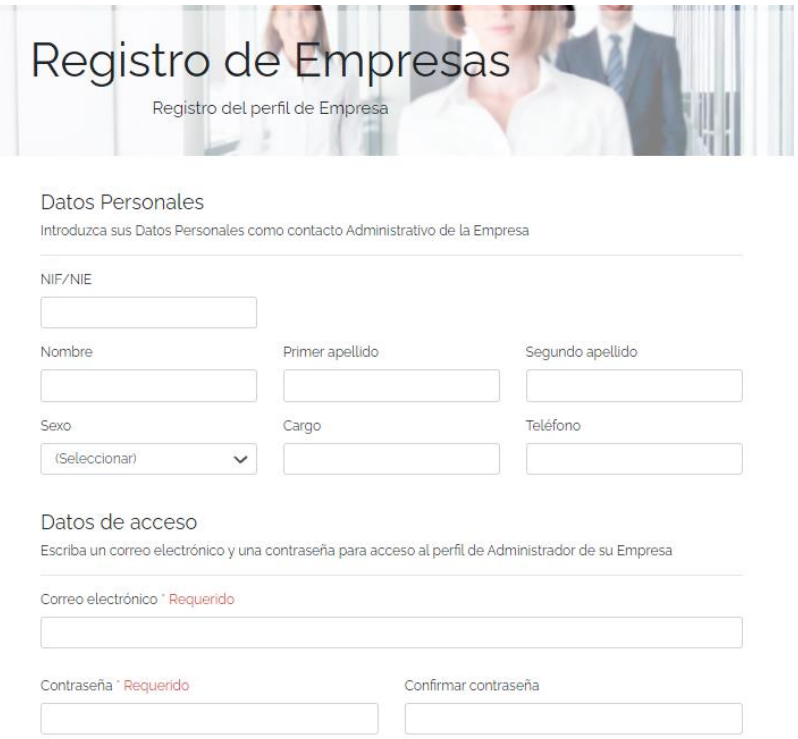

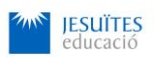

### **Paso 4. Informar datos de la empresa y FIRMAR EL CONTRATO PERIMETRAL LOPD.**

A la hora de dar de alta la empresa es importante firmar el contrato perimetral LOPD. Debe enviarse debidamente cumplimentado, firmado y sellado. Solo tienes que hacer la primera vez que se hace el registro de la empresa.

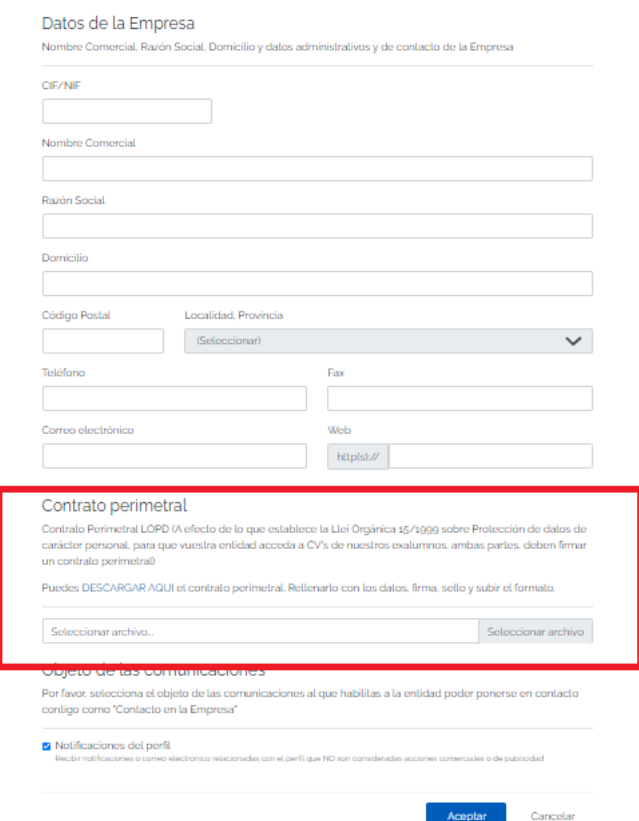

Cuando el proceso de registro se ha realizado correctamente, aparece un mensaje como el siguiente:

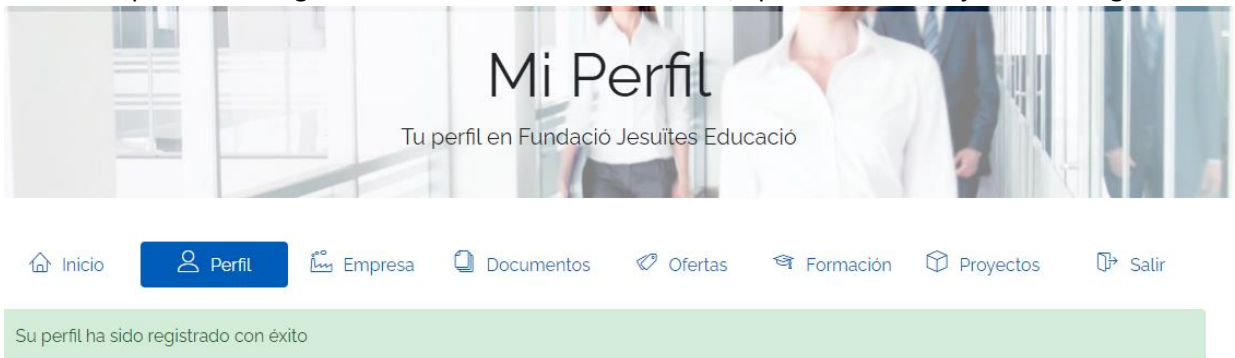

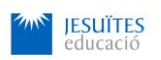

# **Paso 5. Completa tu perfil de EMPRESA, indicando los datos relevantes**

En la pestaña **EMPRESA** puedes informar más datos como:

- Sector y Actividades
- Contactos
- Centros de trabajo
- Redes sociales

Es necesario, al menos, incorporar la información relacionada con el sector y la actividad de tu organización.

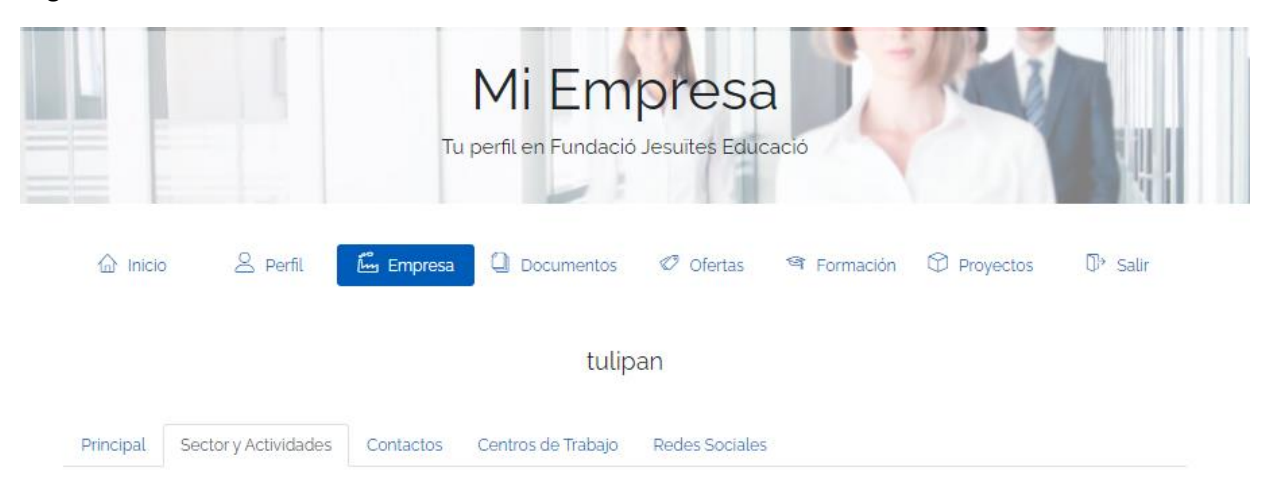

# **Paso 6. DOCUMENTOS de tu Perfil de empresa.**

En la **pestaña DOCUMENTOS,** puedes ver el contrato perimetral LOPD que has adjunto.

Además, serán visibles, en este apartado, los documentos que puede enviar bolsa de trabajo a la empresa para su visualización.

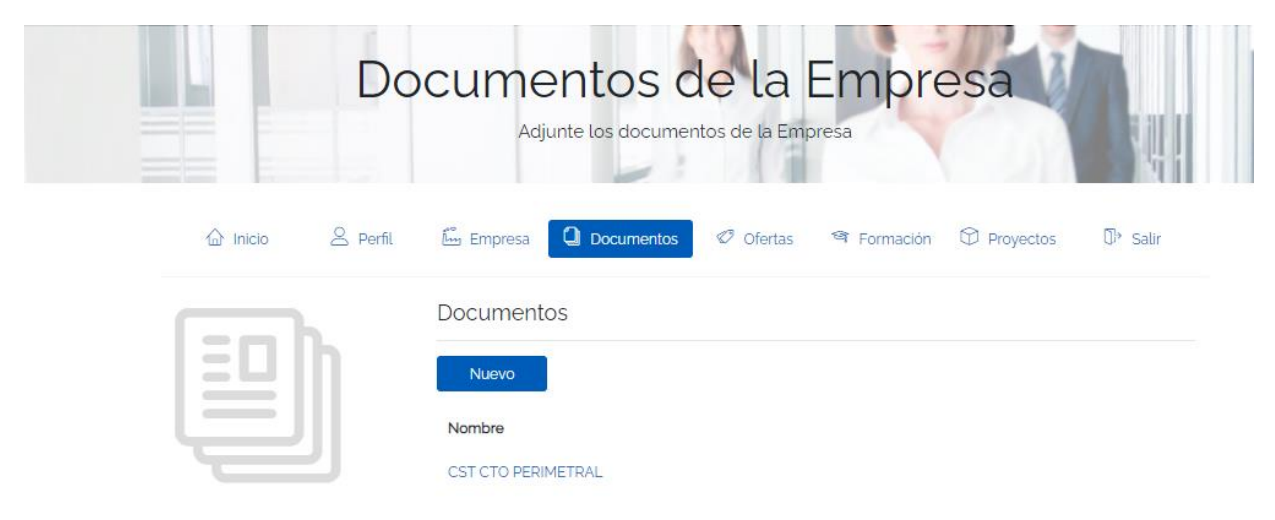

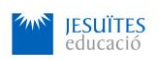

# **Paso 7. Crear OFERTAS DE EMPLEO**

En la **pestaña OFERTAS,** puedes informar de las ofertas de trabajo que están activas.

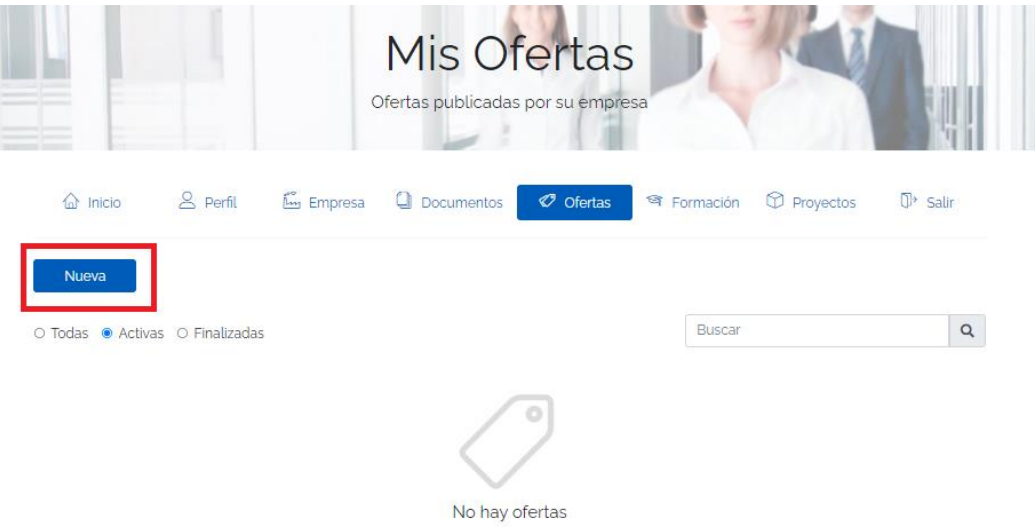

En la pestaña principal de la oferta puedes informar aquellos campos relacionados con la misma. En caso de que necesites adjuntar la oferta de trabajo en .PDF o documento adjunto a la misma, se puede hacer en el apartado de documentación.

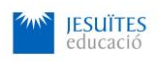

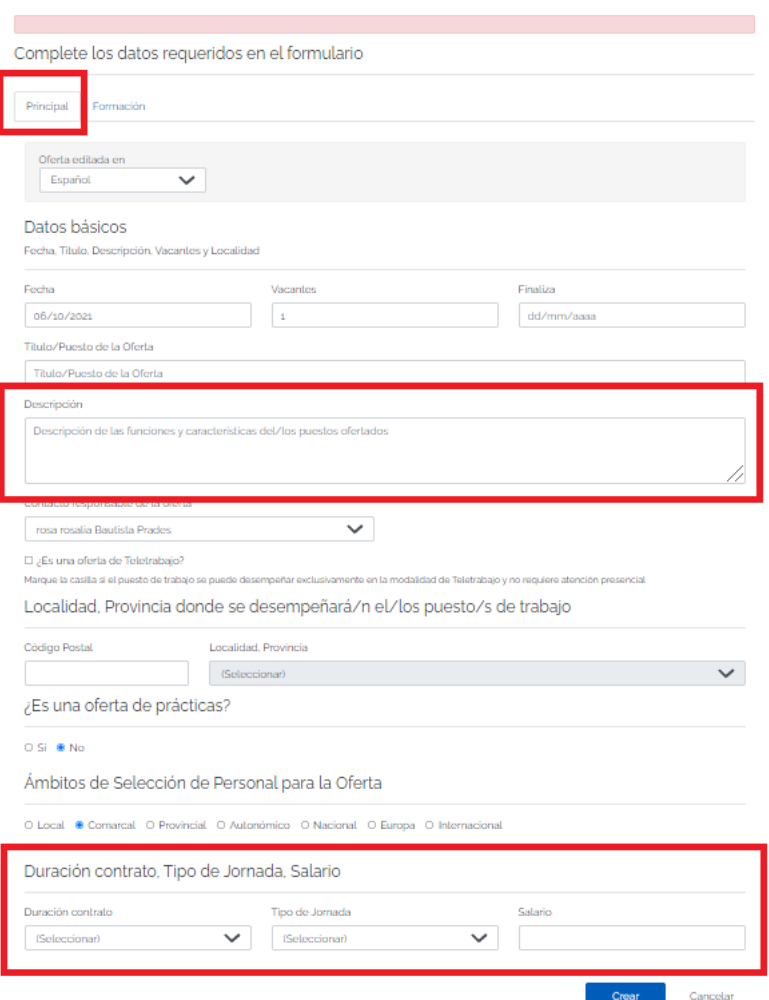

# **Paso 8. GESTIONAR LA OFERTA DE TRABAJO**

Una vez creada la oferta, haz clic en ella para gestionar los perfiles.

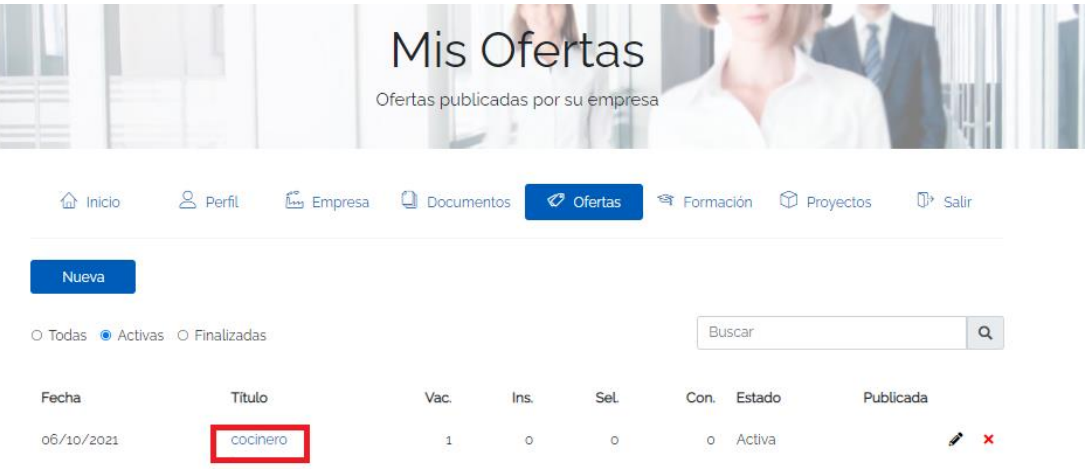

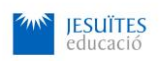

A partir de ahí, aparecen diferentes pestañas para poder hacer la gestión de currículums de las personas que están inscritas a la bolsa de trabajo y se registran en la oferta.

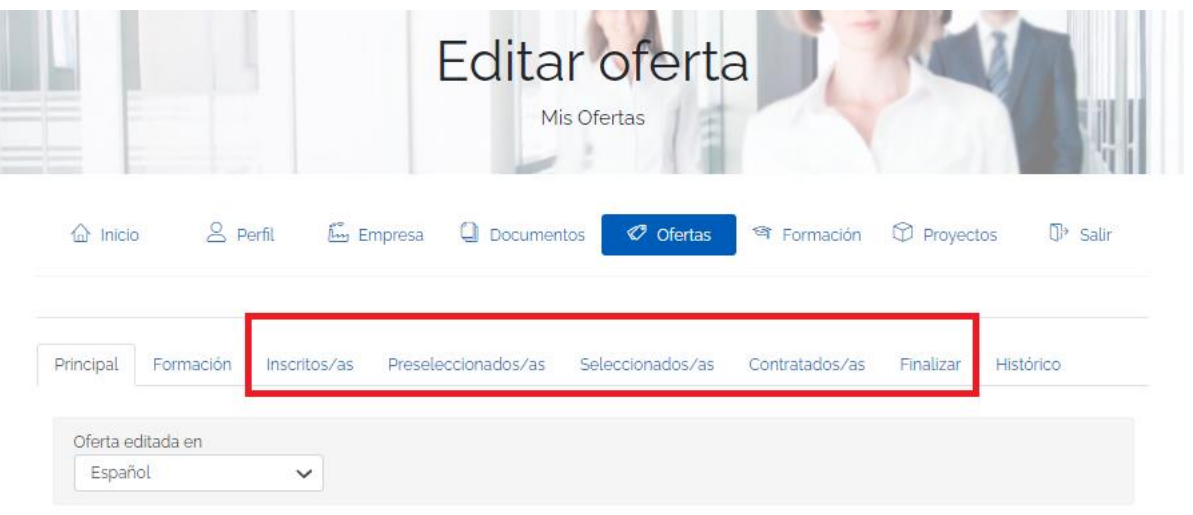

### • Candidatos/as **inscritos/as**

En este apartado se mostrarán aquellos/as candidatos/as que se inscriben a través del portal web. Una vez el/la candidato/a se haya inscrito, la empresa puede visualizar su cv. A partir de aquí, des de esta pestaña se puede hacer la gestión correspondiente para poder seleccionar o no seleccionar según corresponda.

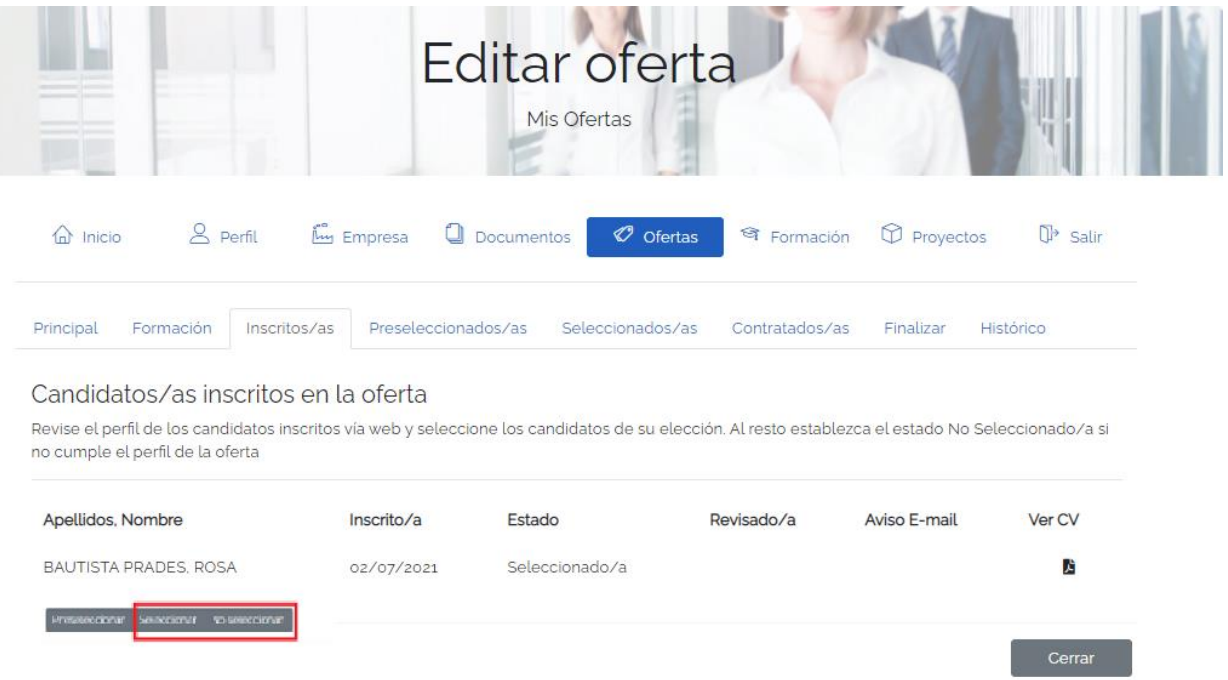

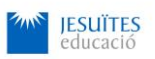

### • Candidatos/as **preseleccionados/das**

En este apartado se muestran aquellos/as candidatos/as que el técnico/a de la bolsa de Trabajo gestiona y envía a las empresas para que inicien el proceso de selección. Haciendo "Click" en el nombre del/ de la candidata/a, se puede entrar en su perfil para visualizar el cv y los datos informados.

Des de esta pestaña, también se pude hacer la gestión correspondiente para poder seleccionar y no seleccionar según corresponda.

El botón de aviso email para los/las candidatos/as preseleccionados/as enviará un email informando del estado de su candidatura, normalmente este aviso email lo gestiona el/la Técnico/a de Bolsa de trabajo. Adjuntamos email tipo que se envía:

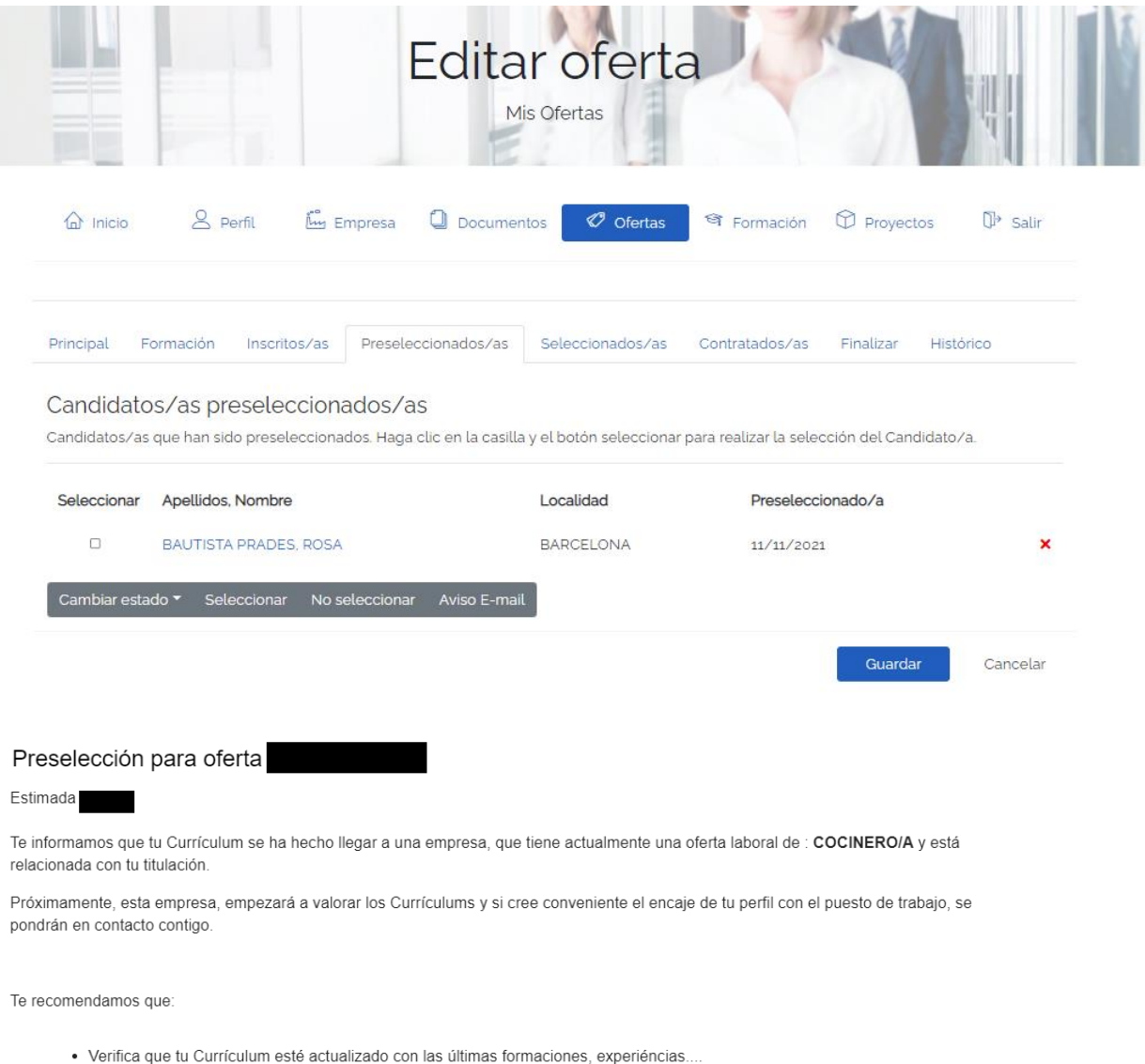

· Verifica que los datos de contacto que has introducido en la base de datos esten actualizadas.

Cordialmente,

Fundació Jesuïtes Educació

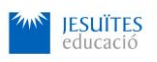

## • Candidatos/as **seleccionados/das**

Es esta pestaña donde se muestra el resultado **DE LA GESTIÓN QUE SE HACE de las personas de la pestaña de inscritos y preseleccionados.** Al igual que la pestaña anterior, haciendo "CLICK" en el nombre de la persona se puede visualizar el perfil del/de la candidata/a (cv y daos informados). Des de esta pantalla se puede gestionar los /las candidatos/as y clasificarlos según si están seleccionados como no seleccionados.

Para aquellos/as candidatos/as seleccionados/as se puede hacer un Aviso Email. Con esta opción se enviará un email al/a la candidata/a informando que ha estado seleccionado/a. Adjuntamos email tipo que recibirá el/la candidata/a.

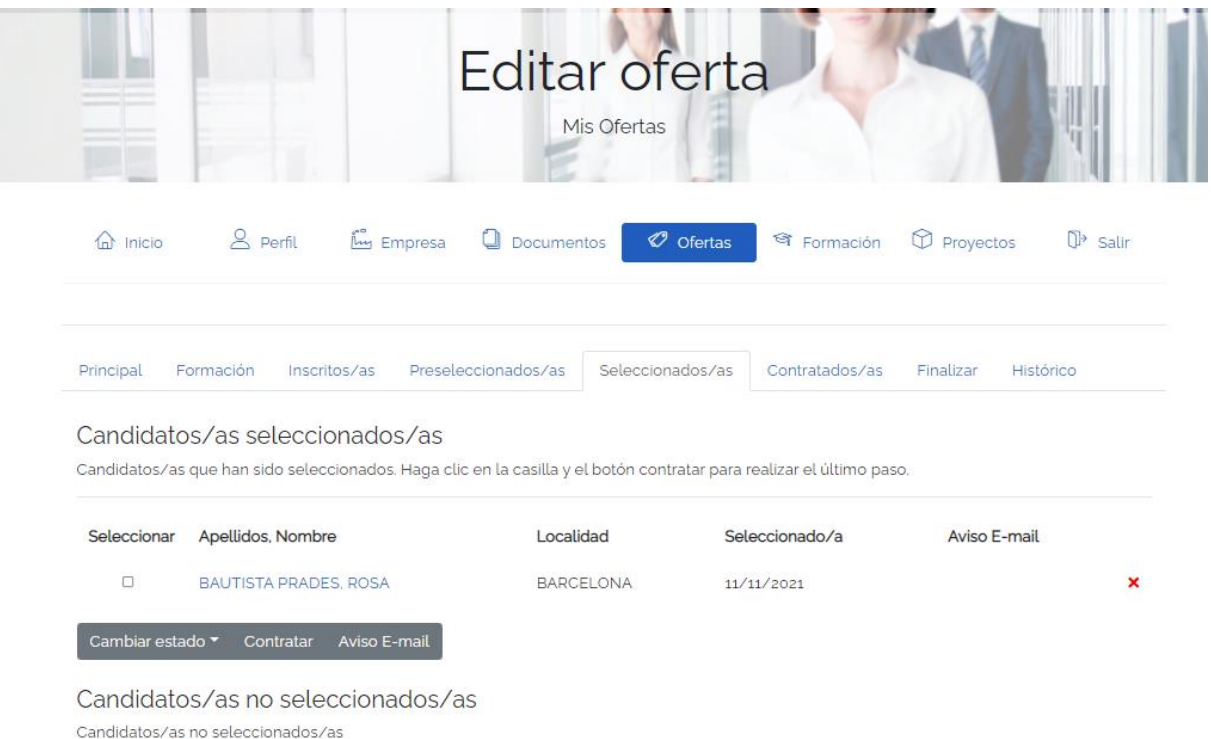

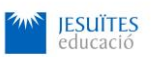

#### **Selección para oferta**

#### Estimado/a:

Te informamos que tu Currículum ha estado SELECCIONADO para la empresa que gestiona la oferta laboral:

Próximamente esta empresa podrá ponerse en contacto contigo a través de los datos de contacto que has introducido en la Bolsa de Trabajo.

Te recomendamos que:

- Verifiques que tu Currículum este actualizado con las últimas formaciones, experiencias laborales...
- Verifica que los datos de contacto que has introducido en la base de datos estén actualizados.

#### Cordialmente

Fundació Jesuïtes Educació

### • Candidatos/as **contratados/as**

Una vez hecho el proceso de selección y en caso de que formalice la contratación de alguna candidatura, se tendrá que traspasar este candidato/a a la pestaña de contratar. Aquí se tiene que editar la FECHA y TIPO DE CONTRATO informando la pantalla de editar esta información.

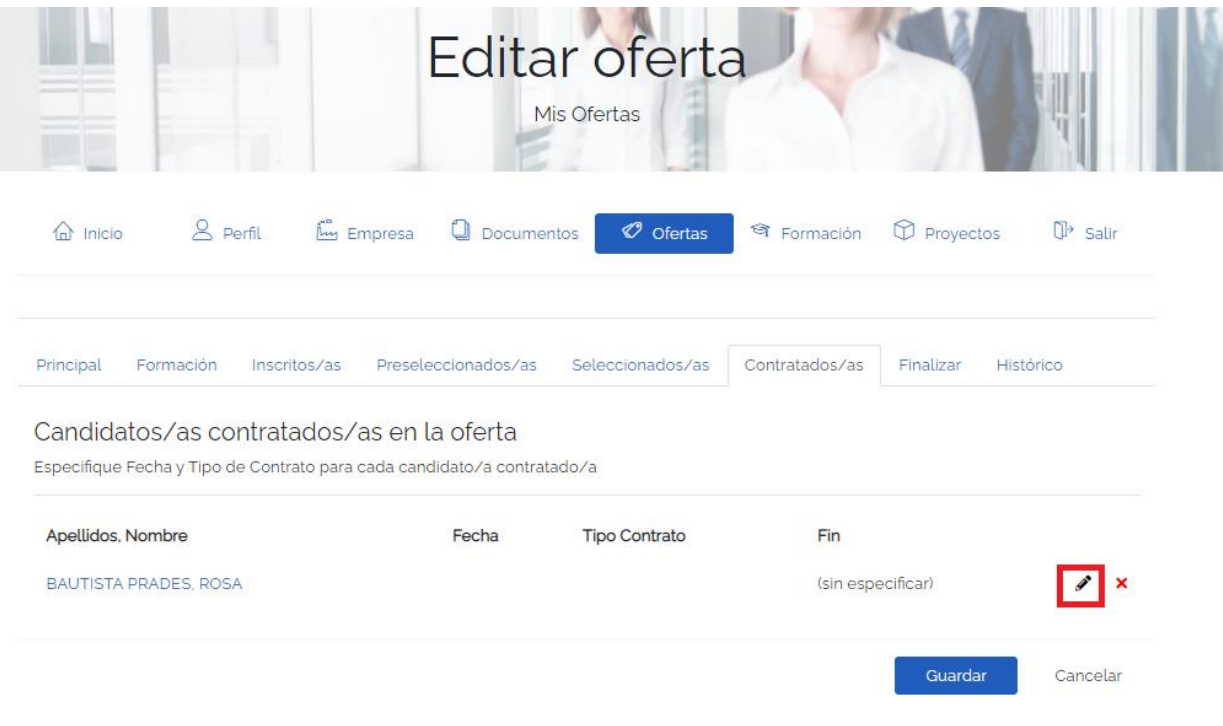

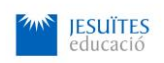

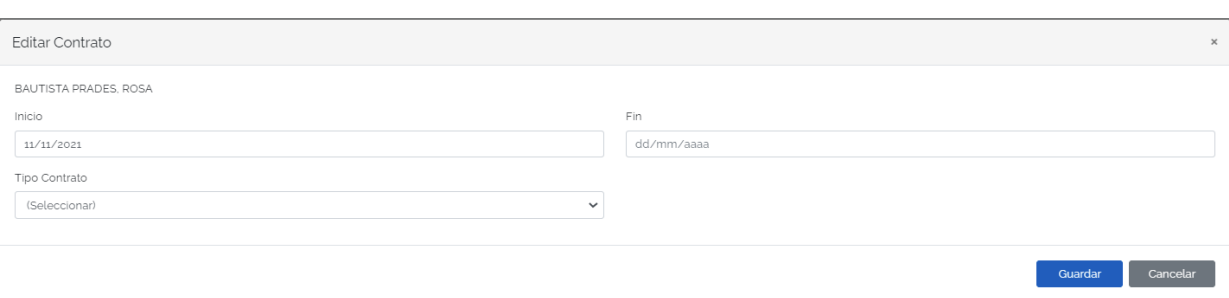

# **Pas 9. HISTÒRICO DE LA OFERTA LABORAL**

En esta pestaña se pueden hacer anotaciones respecto a la gestión de la oferta laboral. Por ejemplo: Candidatos/as entrevistados/as, anotaciones y incidencias del proceso de selección.

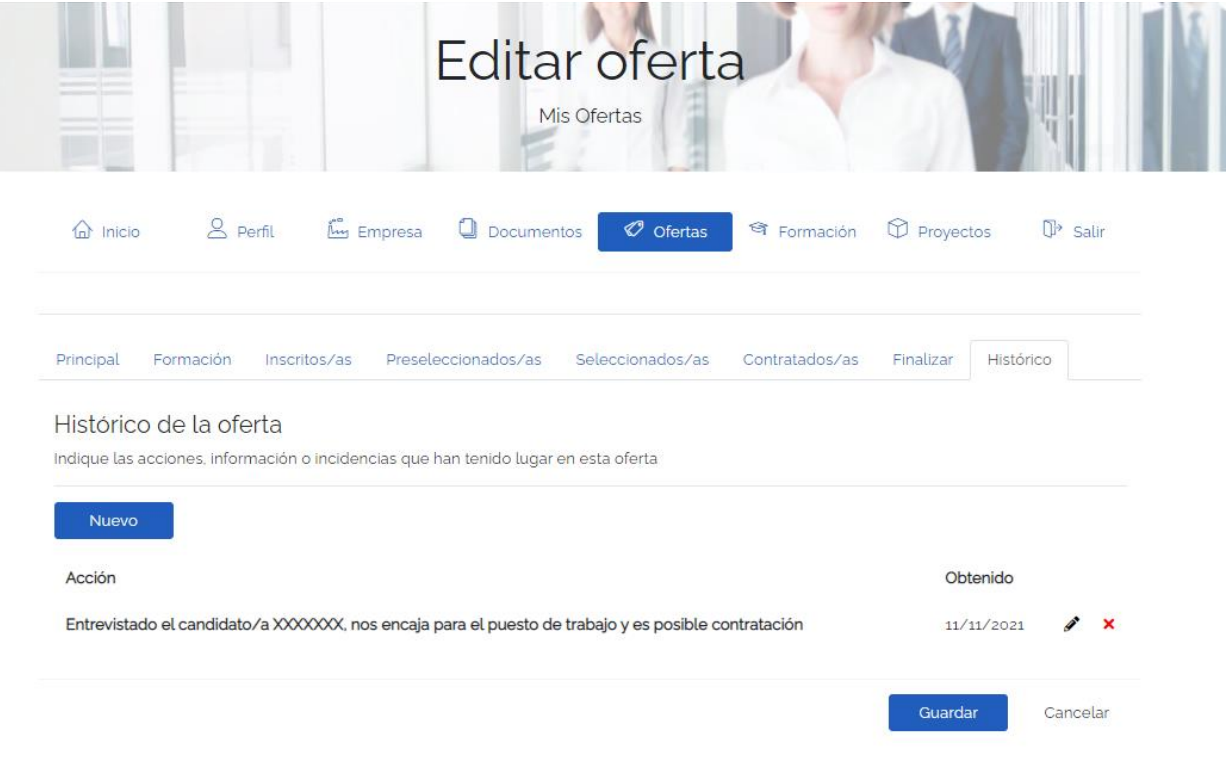

¡Te damos la bienvenida a la nueva plataforma de gestión de **Bolsa de Trabajo** y esperamos que pueda ser un **recurso más para captar talento a tu organización!**